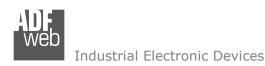

# **User Manual**

Revision 1.001 English

# **CANopen / MQTT - Converter**

(Order Code: HD67940-B2, HD67940-G43-B2)

For Website information:

www.adfweb.com?Product=HD67940-B2

For Price information:

www.adfweb.com?Price=HD67940-B2 www.adfweb.com?Price=HD67940-G43-B2

### **Benefits and Main Features:**

Power Supply 18...35V DC and 8...24 V AC

◆ Temperature range: -40°C/+85°C (-40°F/+185°F)

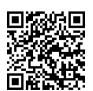

**User Manual** 

# User Manual CANopen / MQTT

Document code: MN67940 ENG Revision 1.001 Page 1 of 37

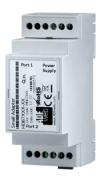

For others MQTT products, see also the following links:

#### **Converter MQTT to**

www.adfweb.com?Product=HD67930 www.adfweb.com?Product=HD67931 www.adfweb.com?Product=HD67932 www.adfweb.com?Product=HD67933 www.adfweb.com?Product=HD67934 www.adfweb.com?Product=HD67935 www.adfweb.com?Product=HD67936 www.adfweb.com?Product=HD67937 www.adfweb.com?Product=HD67938 www.adfweb.com?Product=HD67939 www.adfweb.com?Product=HD67941 www.adfweb.com?Product=HD67942 www.adfweb.com?Product=HD67943 www.adfweb.com?Product=HD67944 www.adfweb.com?Product=HD67945 www.adfweb.com?Product=HD67946 www.adfweb.com?Product=HD67947 www.adfweb.com?Product=HD67948 www.adfweb.com?Product=HD67949 www.adfweb.com?Product=HD67950 www.adfweb.com?Product=HD67951 www.adfweb.com?Product=HD67952 www.adfweb.com?Product=HD67953 www.adfweb.com?Product=HD67954

(Ethernet) (M-Bus) (Serial) (Modbus Master) (Modbus Slave) (Modbus TCP Master) (Modbus TCP Slave) (BACnet Master) (BACnet Slave) (CAN) (DALI) (DeviceNet Master) (DeviceNet Slave) (DMX) (EtherNet/IP) (J1939) (KNX) (NMEA 0183) (NMEA 2000) (PROFIBUS Master) (PROFIBUS Slave) (PROFINET) (SNMP Manager) (SNMP Agent)

Do you have an your customer protocol? <a href="https://www.adfweb.com?Product=HD67003">www.adfweb.com?Product=HD67003</a>

Do you need to choose a device? do you want help? www.adfweb.com?Cmd=helpme

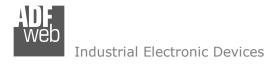

Document code: MN67940 ENG Revision 1.001 Page 2 of 37

### **INDEX:**

|                                        | Page |
|----------------------------------------|------|
| INDEX                                  | 2    |
| UPDATED DOCUMENTATION                  | 2    |
| REVISION LIST                          | 2    |
| WARNING                                | 2    |
| TRADEMARKS                             | 2    |
| SECURITY ALERT                         | 3    |
| EXAMPLE OF CONNECTION                  | 4    |
| CONNECTION SCHEME                      | 5    |
| CHARACTERISTICS                        | 7    |
| CONFIGURATION                          | 7    |
| POWER SUPPLY                           | 8    |
| FUNCTION MODES                         | 9    |
| LEDS                                   | 10   |
| CAN                                    | 11   |
| ETHERNET                               | 12   |
| MOBILE                                 | 12   |
| USE OF COMPOSITOR SW67940              | 13   |
| NEW CONFIGURATION / OPEN CONFIGURATION | 14   |
| SOFTWARE OPTIONS                       | 15   |
| SET COMMUNICATION                      | 17   |
| MQTT SET TOPIC                         | 23   |
| SET SDO SERVER                         | 25   |
| SET SDO CLIENT                         | 26   |
| SET PDO ACCESS                         | 28   |
| EDS FILE                               | 29   |
| UPDATE DEVICE                          | 30   |
| TEMPLATE STRING: DEFINITION OF MQTT    | 32   |
| PAYLOAD                                | 32   |
| MECHANICAL DIMENSIONS                  | 33   |
| ORDERING INFORMATIONS                  | 35   |
| ACCESSORIES                            | 35   |
| DISCLAIMER                             | 36   |
| OTHER REGULATIONS AND STANDARDS        | 36   |
| WARRANTIES AND TECHNICAL SUPPORT       | 37   |
| RETURN POLICY                          | 37   |

#### **UPDATED DOCUMENTATION:**

Dear customer, we thank you for your attention and we remind you that you need to check that the following document is:

- → Updated
- → Related to the product you own

To obtain the most recently updated document, note the "document code" that appears at the top right-hand corner of each page of this document.

With this "Document Code" go to web page <a href="www.adfweb.com/download/">www.adfweb.com/download/</a> and search for the corresponding code on the page. Click on the proper "Document Code" and download the updates.

### **REVISION LIST:**

| Revision | Date       | Author | Chapter | Description           |
|----------|------------|--------|---------|-----------------------|
| 1.000    | 05/12/2017 | Ff     | All     | First release version |
| 1.001    | 01/07/2025 | Mdb    | All     | New design            |
|          |            |        |         |                       |
|          |            |        |         |                       |

#### **WARNING:**

ADFweb.com reserves the right to change information in this manual about our product without warning.

ADFweb.com is not responsible for any error this manual may contain.

#### **TRADEMARKS:**

All trademarks mentioned in this document belong to their respective owners.

Document code: MN67940 ENG Revision 1.001 Page 3 of 37

### **SECURITY ALERT:**

#### **GENERAL INFORMATION**

To ensure safe operation, the device must be operated according to the instructions in the manual. When using the device, legal and safety regulation are required for each individual application. The same applies also when using accessories.

#### INTENDED USE

Machines and systems must be designed so the faulty conditions do not lead to a dangerous situation for the operator (i.e. independent limit switches, mechanical interlocks, etc.).

### **QUALIFIED PERSONNEL**

The device can be used only by qualified personnel, strictly in accordance with the specifications.

Qualified personnel are persons who are familiar with the installation, assembly, commissioning and operation of this equipment and who have appropriate qualifications for their job.

#### RESIDUAL RISKS

The device is state-of-the-art and is safe. The instruments can represent a potential hazard if they are inappropriately installed and operated by untrained personnel. These instructions refer to residual risks with the following symbol:

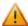

This symbol indicates that non-observance of the safety instructions is a danger for people that could lead to serious injury or death and / or the possibility of damage.

#### **CE CONFORMITY**

The declaration is made by our company. You can send an email to <a href="mailto:support@adfweb.com">support@adfweb.com</a> or give us a call if you need it.

Document code: MN67940 ENG Revision 1.001 Page 4 of 37

## **EXAMPLE OF CONNECTION:**

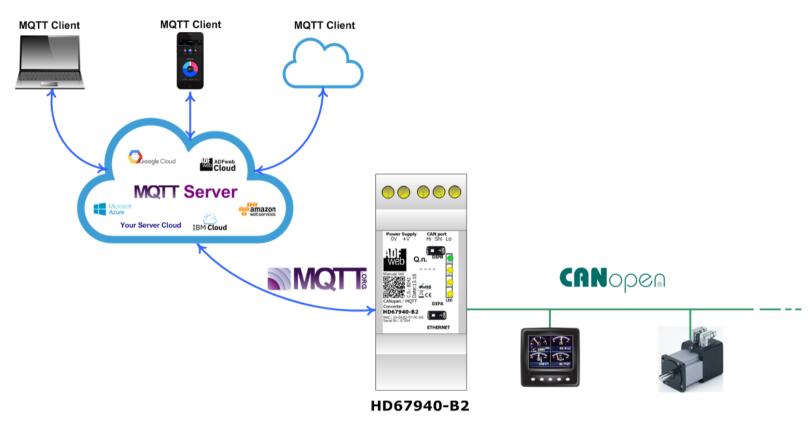

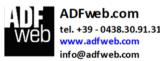

Document code: MN67940\_ENG Revision 1.001 Page 5 of 37

### **CONNECTION SCHEME:**

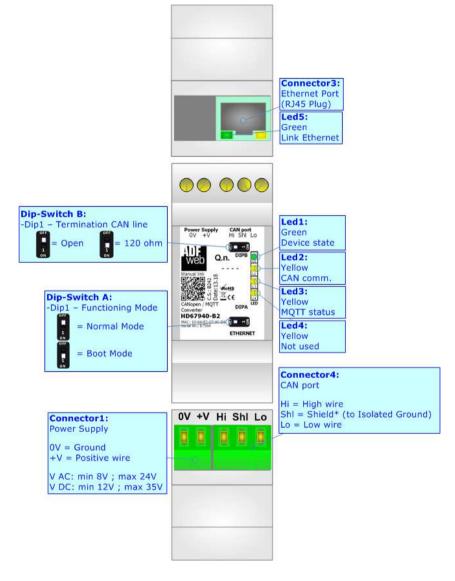

Figure 1a: Connection scheme for HD67940-B2

Document code: MN67940 ENG Revision 1.001 Page 6 of 37

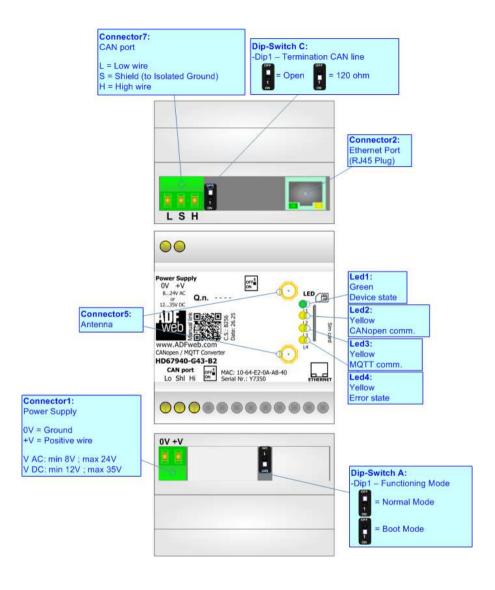

Figure 1b: Connection scheme for HD67940-G43-B2

Document code: MN67940\_ENG Revision 1.001 Page 7 of 37

#### **CHARACTERISTICS:**

The HD67940-B2 is a CANopen / MQTT Converter.

It allows the following characteristics:

- → Electrical isolation between Ethernet and CAN;
- → Mountable on 35mm Rail DIN;
- → Wide power supply input range: 18...35V DC and 8...24V AC;
- → Wide temperature range: -40°C / +85°C [-40°F / +185°F].

### **CONFIGURATION:**

You need Compositor SW67940 software on your PC in order to perform the following:

- Define the parameter of MQTT;
- Define the parameter of CANopen line;
- Define the MQTT topics to be published/subscribed in the MQTT Server;
- Define the list of accessible SDO objects from MQTT;
- Define the list of accessible PDO objects from MQTT;
- Update the device.

Document code: MN67940 ENG Revision 1.001 Page 8 of 37

## **POWER SUPPLY:**

The devices can be powered at 8...24V AC and 12...35V DC. For more details see the two tables below.

| VAC ~     |      | VDC === |      |
|-----------|------|---------|------|
| Vmin      | Vmax | Vmin    | Vmax |
| <b>8V</b> | 24V  | 12V     | 35V  |

# Consumption at 24V DC:

| Device         | Consumption [W/VA] |
|----------------|--------------------|
| HD67940-B2     | 3.5                |
| HD67940-G43-B2 | 3.5                |

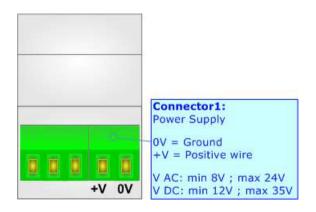

# **Caution: Not reverse the polarity power**

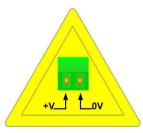

HD67940-B2 HD67940-G43-B2

Document code: MN67940\_ENG Revision 1.001 Page 9 of 37

### **FUNCTION MODES:**

The device has got two functions mode depending of the position of the 'Dip1 of Dip-Switch A':

- → The first, with 'Dip1 of Dip-Switch A' at "OFF" position, is used for the normal working of the device.
- → The second, with 'Dip1 of Dip-Switch A' at "ON" position, is used for upload the Project and/or Firmware.

For the operations to follow for the updating, see 'UPDATE DEVICE' section.

According to the functioning mode, the LEDs will have specifics functions, see 'LEDS' section.

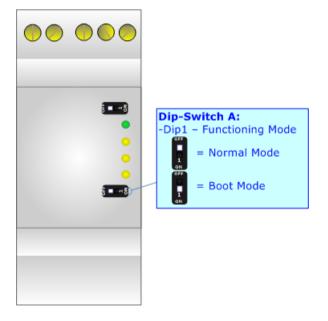

Document code: MN67940\_ENG Revision 1.001 Page 10 of 37

## LEDS:

The device has got five LEDs that are used to give information of the functioning status. The various meanings of the LEDs are described in the table below.

| LED                      | Normal Mode                                                               | Boot Mode                                                                  |
|--------------------------|---------------------------------------------------------------------------|----------------------------------------------------------------------------|
| 1: Device State (green)  | Blinks slowly (~1Hz)                                                      | Blinks quickly: Boot state Blinks very slowly (~0.5Hz): update in progress |
| 2: CAN comm. (yellow)    | Blinks when CANopen communication is running                              | Blinks quickly: Boot state Blinks very slowly (~0.5Hz): update in progress |
| 3: MQTT status (yellow)  | ON: MQTT not connected  OFF: MQTT connected  Blinking: MQTT communication | Blinks quickly: Boot state Blinks very slowly (~0.5Hz): update in progress |
| 4: Not used (yellow)     | OFF                                                                       | Blinks quickly: Boot state Blinks very slowly (~0.5Hz): update in progress |
| 5: Ethernet Link (green) | ON: Ethernet cable connected OFF: Ethernet cable disconnected             | ON: Ethernet cable connected OFF: Ethernet cable disconnected              |

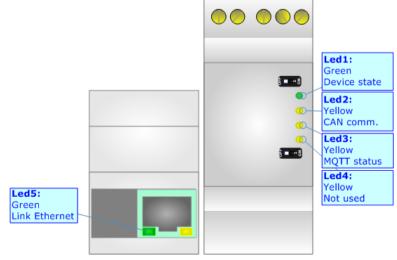

Document code: MN67940\_ENG Revision 1.001 Page 11 of 37

## CAN:

For terminate the CAN line with a  $120\Omega$  resistor it is necessary that the Dip1 of 'Dip-Switch B' is at ON position.

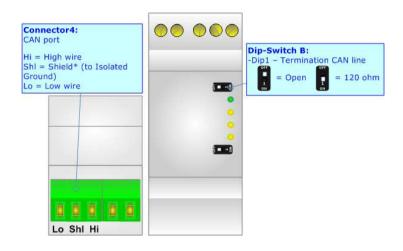

### Cable characteristics:

| DC parameter:  | Impedance       | 70 Ohm/m       |
|----------------|-----------------|----------------|
| AC parameters: | Impedance       | 120 Ohm/m      |
|                | Delay           | 5 ns/m         |
| Length         | Baud Rate [bps] | Length MAX [m] |
|                | 10 K            | 5000           |
|                | 20 K            | 2500           |
|                | 50 K            | 1000           |
|                | 100 K           | 650            |
|                | 125 K           | 500            |
|                | 250 K           | 250            |
|                | 500 K           | 100            |
|                | 800 K           | 50             |
|                | 1000 K          | 25             |

Document code: MN67940\_ENG Revision 1.001 Page 12 of 37

#### **ETHERNET:**

The Ethernet port is used for programming the device and for MOTT communication.

The Ethernet connection must be made using Connector3 of HD67940-B2 with at least a Category 5E cable. The maximum length of the cable should not exceed 100m. The cable has to conform to the T568 norms relative to connections in cat.5 up to 100 Mbps. To connect the device to an Hub/Switch is recommended the use of a straight cable, to connect the device to a PC is recommended the use of a cross cable.

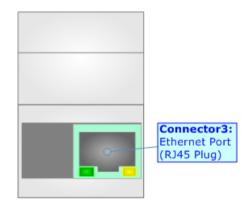

### **MOBILE:**

The HD67940-G43-B2 uses LTE module. The Antenna connector is a SMA Female ('Female Outer Shell' and 'Female Receptacle') so the Antenna must have a SMA Male connector. The physical SIM card type is Micro-Sim.

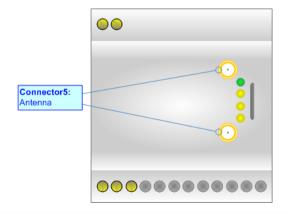

Document code: MN67940\_ENG Revision 1.001 Page 13 of 37

### **USE OF COMPOSITOR SW67940:**

To configure the Converter, use the available software that runs with Windows called SW67940. It is downloadable on the site <a href="https://www.adfweb.com">www.adfweb.com</a> and its operation is described in this document. The software works with MS Windows (XP, Vista, Seven, 8, 10 or 11; 32/64bit).

When launching the SW67940, the window below appears (Fig. 2).

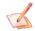

#### Note

It is necessary to have installed .Net Framework 4.

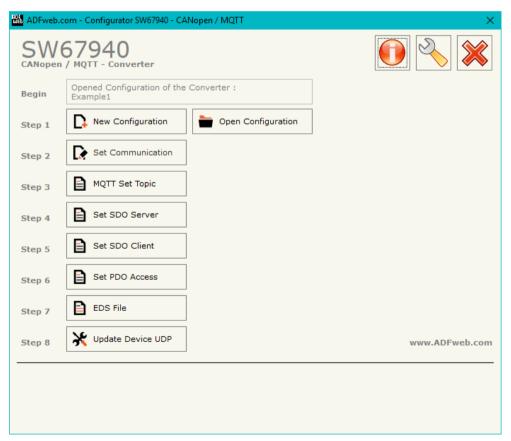

Figure 2: Main window for SW67940

Document code: MN67940 ENG Revision 1.001 Page 14 of 37

## **NEW CONFIGURATION / OPEN CONFIGURATION:**

The "New Configuration" button creates the folder which contains the entire device's configuration.

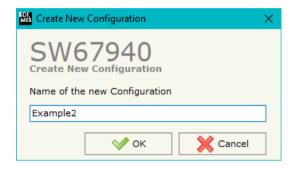

A device's configuration can also be imported or exported:

- ▼ To clone the configurations of a Programmable "CANopen / MQTT Converter" in order to configure another device in the same manner, it is necessary to maintain the folder and all its contents;
- → To clone a project in order to obtain a different version of the project, it is sufficient to duplicate the project folder with another name and open the new folder with the button "Open Configuration".

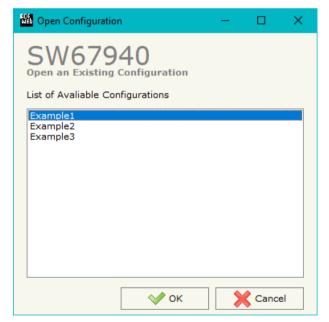

Document code: MN67940 ENG Revision 1.001 Page 15 of 37

### **SOFTWARE OPTIONS:**

By pressing the "Settings" ( ) button there is the possibility to change the language of the software and check the updatings for the compositor.

In the section "Language" it is possible to change the language of the software.

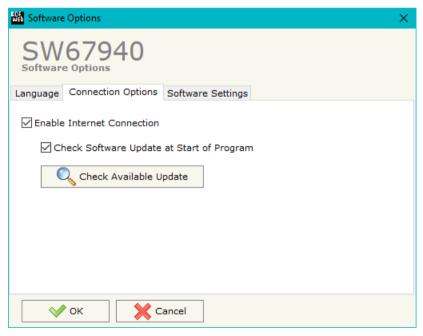

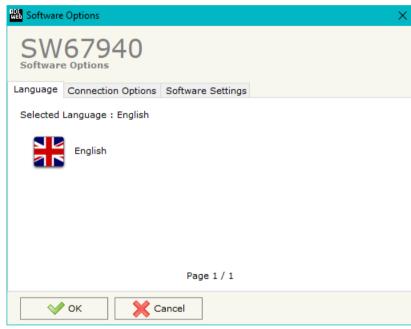

In the section "Connection Options", it is possible to check if there are some updatings of the software compositor in ADFweb.com website.

Checking the option "Check Software Update at Start of Program", the SW67940 check automatically if there are updatings when it is launched.

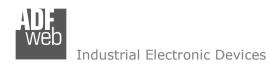

Document code: MN67940\_ENG Revision 1.001 Page 16 of 37

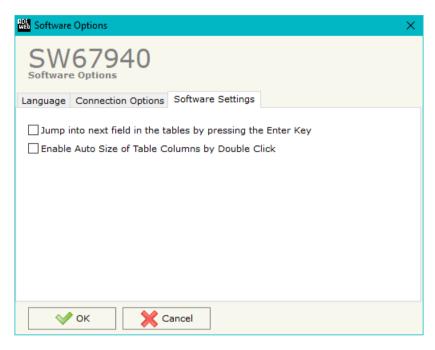

In the section "Software Settings", it is possible to enable/disable some keyboard's commands for an easier navigation inside the tables contained in the different sections of the software.

Document code: MN67940 ENG Revision 1.001 Page 17 of 37

#### **SET COMMUNICATION:**

By Pressing the "**Set Communication**" button from the main window for SW67940 (Fig. 2) the window "Set Communication" appears (Fig. 3).

The window is divided in different sections in order to define the different parameters of the converter:

- Select Device
- → Ethernet Connection
- → CANopen
- **→** MQTT
- Ethernet
- → TLS (Transport Layer Security)
- ▶ NTP (Network Time Protocol)
- ₩i-Fi
- → GSM / GPRS / LTE

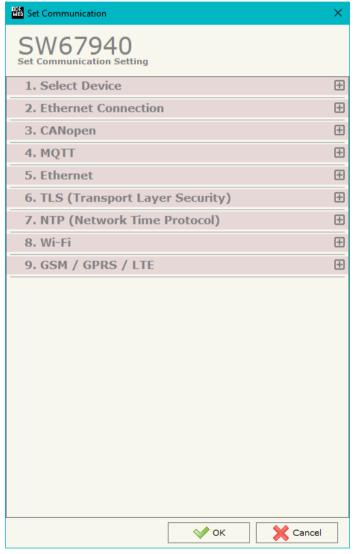

Figure 3a: "Set Communication" window

Document code: MN67940 ENG Revision 1.001 Page 18 of 37

### **SELECT DEVICE:**

This section is used to define the parameters of Select Device. The mean of the field is:

- Only Ethernet Cable: hardware with LAN only;
- → Ethernet cable + Wi-Fi: hardware with LAN and Wi-Fi;
- Ethernet Cable + Mobile connection: hardware with LAN and mobile module;

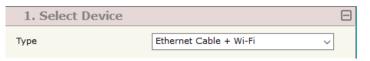

Figure 3b: "Set Communication → Select Device" window

### **ETHERNET CONNECTION:**

This section is used to define the parameters of Ethernet Connection. The means of the fields are:

- → In the field "Device Name (Hostname)" the Hostname to assign to the converter is defined;
- → If the field "Obtain an IP Address Automatically (DHCP for Cable Connection)" is checked, DHCP for LAN connection is enabled;
- → If the field "Obtain an IP Address Automatically (DHCP for Wi-Fi Connection)" is checked, DHCP for Wi-Fi connection is enabled;
- → If the field "Enable DNS" is checked, DNS protocol is enabled;
- ▶ In the field "Primary DNS" the IP Address of the primary DNS server is defined;
- → In the field "Secondary DNS" the IP Address of the secondary DNS server is defined.

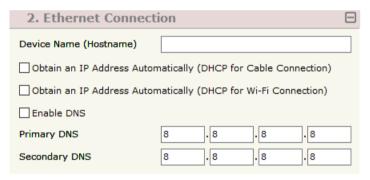

Figure 3c: "Set Communication → Ethernet connection" window

Document code: MN67940\_ENG Revision 1.001 Page 19 of 37

### **CANOPEN:**

This section is used to define the main parameters of CANopen line. The means of the fields are:

- ▼ In the field "Device ID" the ID for CANopen side is defined;
- In the field "Baudrate" the data rate for CANopen is defined;
- → In the field "Set Operational State at Start-up" the state of the CANopen is defined. I.e. if it is checked the board starts in Operational State, else it starts in Preoperational;
- → In the field "Network Start at Start-up" the state of the network CANopen is defined. I.e. if it is checked the board sends a command to set the Operational State of all the devices present in the network;

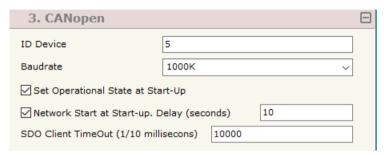

Figure 3d: "Set Communication → CANopen" window

- → In the field "Delay" the delay before sending the network command for the CANopen is defined;
- → If the field "SDO Client TimeOut (1/10 ms)" insert a time. It is the maximum time that the device attends for the answer from the Slave interrogated.

### **MQTT:**

This section is used to define the main parameters of MQTT line. The means of the fields are:

- → In the field "Server URL" the URL or the IP Address of the MQTT Server is defined;
- ★ In the field "Server Port" the port used for MQTT communication is defined;
- → In the field "Client ID" the Client ID of the converter is defined (if ned);
- → In the field "Keep Alive (seconds)" the delay with which the Keep Alive message is sent on MQTT is defined;
- → If the field "Clean Session" is checked, the last MQTT messages are deleted by the Server and the Client in case of missing ACK. If unchecked, the Server and the Client hold the last MQTT messages and, in case of incorrect disconnection or missing ACK, they try to send again them since all the ACK messages are exchanged correctly (valid only for QoS 1 and QoS 2);

| 4. MQTT                                 |                    |  |
|-----------------------------------------|--------------------|--|
| Server URL                              | test.mosquitto.org |  |
| Server Port                             | 1883               |  |
| Client ID                               |                    |  |
| Keep Alive (seconds)                    | 60                 |  |
| Clean Session                           |                    |  |
| ☐ Will Flag                             |                    |  |
| Publish Topic on Connection             | 1                  |  |
| Username                                |                    |  |
| Password                                |                    |  |
| Enable Single Subscribe for each Topics |                    |  |
| Send Time (seconds)                     | 10                 |  |

Figure 3e: "Set Communication → MQTT" window

#### Industrial Electronic Devices

# User Manual CANopen / MQTT

Document code: MN67940 ENG Revision 1.001 Page 20 of 37

- → If the field "Will Flag" is checked, the converter will publish the Will topic at the connection to the Server. With this feature, in case of incorrect disconnection, the Server will publish this topic to all the MQTT Clients that subscribed it;
- ▶ If the field "Publish Topic on Connection" is checked, the converter will publish a topic at the connection to the Server;
- ▼ In the field "Username" the username for the connection to the MQTT server is defined;
- ★ In the field "Password" the password for the connection to the MQTT server is defined;
- → If the field "Enable Single Subscribe for each Topics" is checked, the MQTT Client will subscribe a single Topic for each request on MQTT broker;
- ▶ In the field "Send Time (seconds)" the delay with which the MQTT messages are published is defined.

### **ETHERNET:**

This section is used to define the general parameters of Ethernet. The means of the fields are:

- ▶ In the field "Ip Address" the IP address of the converter is defined;
- ▶ In the field "SubNet Mask" the Subnet Mask of the converter is defined;
- → In the field "Gateway" the default gateway of the net is defined. This feature can be enabled or disabled pressing the Check Box field. This feature is used for going out of the net.

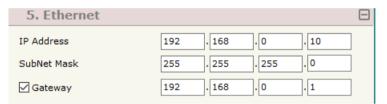

Figure 3f: "Set Communication → Ethernet" window

# **TLS (TRANSPORT LAYER SECURITY):**

This section is used to define the parameter of TLS protocol. The means of the field is:

- → If the field "Enable TLS" is checked, the TLS protocol for secure connection is enabled;
- 6. TLS (Transport Layer Security) □
  □ Enable TLS

Figure 3g: "Set Communication → TLS" window

- → If the field "Server Authentication" is checked, the authentication of the

  Server using TLS is enabled. If enabled, in the field "Server Certificate" the certificate from the Server is defined;
- → If the field "Client Authentication" is checked, the authentication of the Client using TLS is enabled. If enabled:
  - o in the field "CA Certificate" the CA certificate is defined;
  - o in the field "Client Certificate" the certificate from the Client is defined;
  - o in the field "Client Key" the private key of the Client is defined;
  - o in the field "Client Key Password" the password for the private key of the Client is defined.

Document code: MN67940\_ENG Revision 1.001 Page 21 of 37

### **NTP (NETWORK TIME PROTOCOL):**

This section is used to define the parameters of NTP protocol. The means of the fields are:

- → In the field "Server URL" the URL or the IP Address of the NTP Server is
  defined;
- → In the field "Poll Time (seconds)" the polling time for the time synchronization is defined.

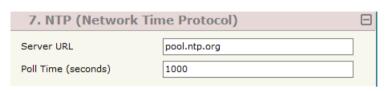

Figure 3h: "Set Communication → NTP" window

### WI-FI:

This section is used to define the general parameters of Wi-Fi. It is possible to defined the type of Wi-Fi communication:

- Access Point;
- Client.

The means of the fields for Access Point configuration are:

- → In the field "IP Address" the IP address of the converter is defined;
- ▶ In the field "Subnet Mask" the SubNet Mask of the converter is defined;
- → In the field "Gateway" the default gateway of the net is defined. This feature can be enabled or disabled pressing the Check Box field. This feature is used for going out of the net;
- → In the field "SSID" the name of the Wi-Fi network to create is defined;
- ▶ In the field "Password" the password used for Wi-Fi connection is defined;
- → In the field "Type" the type of security protocol used by the Wi-Fi network is defined;
- ➡ If the field "Enable DHCP" is checked, the converter acts as DHCP Server for
  the Clients connected. If the option is enabled, in the fields "DHCP First IP
  Address" and "DHCP SUBNET Mask" the IP Addresses range used for DHCP
  is defined. In the field "Lease Time (seconds)" the required time for the
  renewing of the IP Address assigned to the Client is defined;

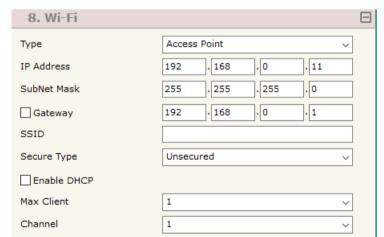

Figure 3i: "Set Communication → Wi-Fi" window

- ★ In the field "Max Client" the maximum number of Wi-Fi Clients accepted is defined;
- In the field "Channel" the channel for Wi-Fi communication is defined.

Document code: MN67940\_ENG Revision 1.001 Page 22 of 37

The means of the fields for Client configuration are:

- → If the field "Obtain an IP Address automatically" is checked, the converter gets the IP Address using DHCP. Otherwise, the IP Address is defined as static;
- In the field "IP Address" the IP address of the converter is defined:
- In the field "Subnet Mask" the SubNet Mask of the converter is defined;
- → In the field "GATEWAY" the default gateway of the net is defined. This feature can be enabled or disabled pressing the Check Box field. This feature is used for going out of the net;
- In the field "SSID" the name of the Wi-Fi network to connect is defined;

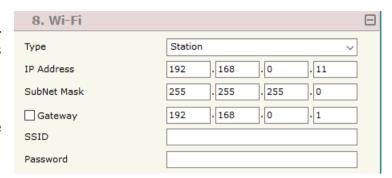

Figure 3j: "Set Communication → Wi-Fi" window

### **GSM / GPRS / LTE:**

This section is used to define the parameters of GSM / GPRS/ LTE protocols. The means of the fields are:

- → In the field "PIN" the PIN for the SIM card (if ned) is defined;
- ▼ In the field "APN" the APN for the mobile operator used is defined;
- → In the field "Authentication Type" the type of the authentication to the mobile network is defined;
- ▼ In the field "Username" the username for the authentication is defined;
- ▼ In the field "Password" the password for the authentication is defined;
- → If the field "Enable Second SIM (SIM 2)" is checked, the second slot is enabled;
- ▼ In the field "PIN 2" the PIN for the SIM card 2 (if ned) is defined;
- ★ In the field "APN 2" the APN for the mobile operator used is defined;
- ★ In the field "Authentication Type 2" the type of the authentication to the mobile network is defined;
- → In the field "Username 2" the username for the authentication is defined;
- → In the field "Password 2" the password for the authentication is defined;
- ▶ In the field "Main SIM" the main SIM card used for the connection is defined.

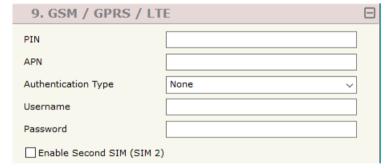

Figure 3k: "Set Communication → GSM" window

Document code: MN67940\_ENG Revision 1.001 Page 23 of 37

# **MQTT SET TOPIC:**

By Pressing the "MQTT Set Topic" button from the main window for SW67940 (Fig. 2) the window "Set MQTT Topics" appears (Fig. 4). This section is used to define the MQTT topics where the converter will publish the data from CANopen and the topic that the converter will subscribes for writing the data to CANopen.

### **MOTT PUBLISH**

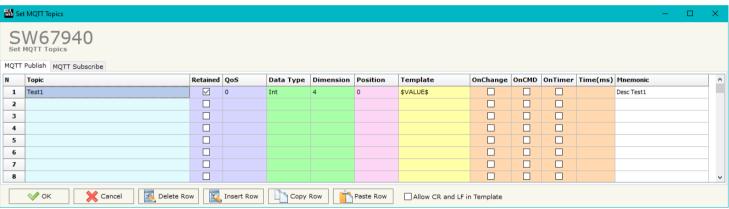

Figure 4a: "Set MQTT Topics → MQTT Publish" window

#### The means of the fields are:

- → In the field "Topic" the MQTT topic is defined;
- → If the field "Retained" is defined, the retained flag is enabled. The MQTT server will hold the last topic published;
- → In the field "QoS" the QoS level is defined;
- → In the field "Data Type" the type of data to use is defined;
- ▶ In the field "Dimension" the dimension in byte of the data is defined;
- ▶ In the field "Position" the starting byte of the internal memory array where taking the data is defined;
- → In the field "Template" the structure of the MQTT payload is defined. With a double click on it, it is possible to open a window for editing it;
- ▶ If the field "On Change" is checked, the converter publishes the topic when the data from CANopen are changed;
- ▶ If the field "On CMD" is checked, the converter publishes the topic when a new response from CANopen is received;

Document code: MN67940 ENG Revision 1.001 Page 24 of 37

- ▼ If the field "On Timer" is checked, the converter publishes the topic cyclically with the delay defined in the field "Time (ms)";
- ▶ In the field "Mnemonic" a description of the topic is defined.

### **MQTT SUBSCRIBE**

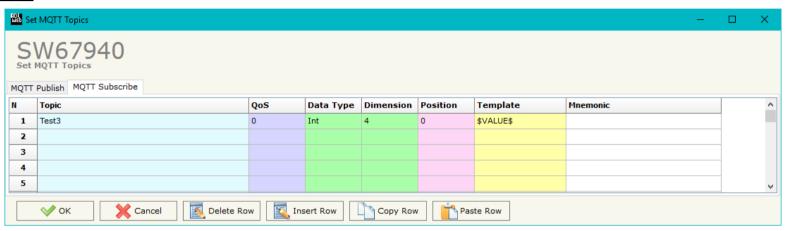

Figure 4b: "Set MQTT Topics → MQTT Subscribe" window

### The means of the fields are:

- → In the field "Topic" the MQTT topic is defined;
- → In the field "QoS" the QoS level is defined;
- ▶ In the field "Data Type" the type of data to use is defined;
- ▶ In the field "Dimension" the dimension in byte of the data is defined;
- ➤ In the field "Position" the starting byte of the internal memory array where placing the data is defined;
- → In the field "Template" the structure of the MQTT payload is defined. With a double click on it, it is possible to open a window for editing it;
- ▶ In the field "Mnemonic" a description of the topic is defined.

Document code: MN67940 ENG Revision 1.001 Page 25 of 37

#### **SET SDO SERVER:**

By pressing the "Set SDO Server" button from the main window for SW67940 (Fig. 2) the window "Set SDO Server Access" appears (Fig. 5).

This window is used to create the SDO in read or write in the CANopen side and to indicate which byte are associated to these SDOs.

It is divided in two parts, the "SDO in read" and the "SDO in Write".

The first part is used to read, using the SDO, the data arrived from the MQTT. The second is used to write, using SDO, the data that will be sent to the MQTT.

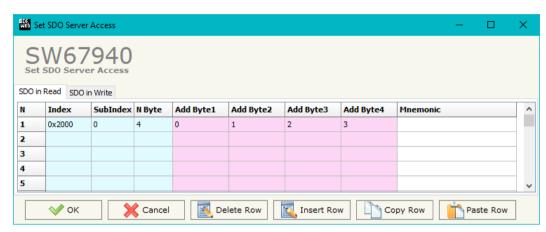

Figure 5: "Set SDO Server Access" window

The data of the columns have the following meanings:

- ▼ In the field "Index" the address of the SDO is defined;
- ▼ In the field "SubIndex" the second address of the SDO is defined;
- ★ If the field "N Byte" the dimension of the SDO is defined (it can be 1, 2 or 4);
- ▼ In the field "Add Byte1" insert the address of the internal memory array where read/write first byte of the SDO;
- → In the field "Add Byte2" insert the address of the internal memory array where read/write second byte of the SDO (only if N Byte is 2 or 4);
- ▶ In the field "Add Byte3" insert the address of the internal memory array where read/write third byte of the SDO (only if N Byte is 4);
- ▶ In the field "Add Byte4" insert the address of the internal memory array where read/write fourth byte of the SDO (only if N Byte is 4);
- → In the field "Mnemonic" the description for the SDO is defined.

Document code: MN67940\_ENG Revision 1.001 Page 26 of 37

#### **SET SDO CLIENT:**

By pressing the "Set SDO Client" button from the main window for SW67940 (Fig. 2) the window "Set SDO Client Access" appears (Fig. 6a and 6b).

With the SDO Client the HD67940 Gateway can read and/or write the data from other devices connected in the network CANopen.

It is divided in two parts, the "SDO Read" and the "SDO Write". The first part is used to read, using the SDO, the data in another device and then put them on MQTT side. The second part is used to write, using the SDO, the data from MQTT to others CANopen devices.

The data of the columns in the "SDO Read" have the following meanings:

- → In the field "Device ID" the ID of the device to read is defined;
- → In the field "Index" the address for the SDO is defined;
- In the field "SubIndex" the second address for the SDO is defined;
- → In the field "N Byte" the dimension of the SDO is defined (it can be 1, 2, or 4);
- → In the field "Poll Time" the cyclic time to make this request is defined;

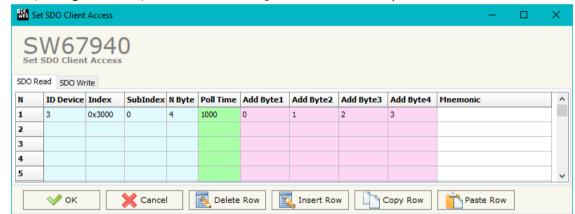

Figure 6a: "Set SDO Client Access - SDO Read" window

- → In the field "Add Byte1" the address of the internal memory array where coping the first byte of the SDO read is defined;
- → In the field "Add Byte2" the address of the internal memory array where coping the second byte of the SDO read is defined (only if N Byte is 2 or 4);
- → In the field "Add Byte3" the address of the internal memory array where coping the third byte of the SDO read is defined (only if N Byte is 4);
- → In the field "Add Byte4" the address of the internal memory array where coping the fourth byte of the SDO read is defined (only if N Byte is 4);
- ▶ In the field "Mnemonic" the description for the SDO is defined.

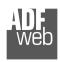

### Industrial Electronic Devices

# User Manual CANopen / MQTT

Document code: MN67940 ENG Revision 1.001 Page 27 of 37

The data of the columns in the "SDO Write" have the following meanings:

- → In the field "Device ID" the ID of the device to write is defined;
- → In the field "Index" the address for the SDO is defined;
- In the field "SubIndex" the second address for the SDO is defined;
- → In the field "N Byte" the dimension of the SDO is defined (it can be 1, 2, or 4);
- → In the field "Poll Time" the cyclic time to make this request is defined;

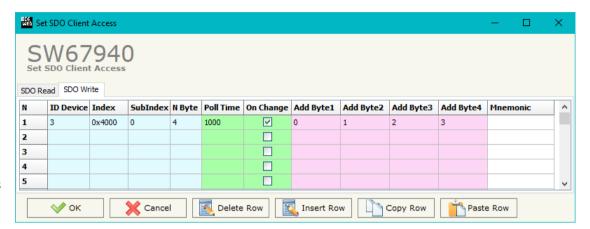

Figure 6b: "Set SDO Client Access - SDO Write" window

- → If the field "On Change" is checked, the gateway sends the Write SDO request when the data change the value;
- → In the field "Add Byte1" the address of the internal memory array where reading the first byte of the SDO write is defined;
- → In the field "Add Byte2" the address of the internal memory array where reading the second byte of the SDO write is defined (only if N Byte is 2 or 4);
- → In the field "Add Byte3" the address of the internal memory array where reading the third byte of the SDO write is defined (only if N Byte is 4);
- → In the field "Add Byte4" the address of the internal memory array where reading the fourth byte of the SDO write is defined (only if N Byte is 4);
- → In the field "Mnemonic" the description for the SDO is defined.

Document code: MN67940\_ENG Revision 1.001 Page 28 of 37

#### **SET PDO ACCESS:**

By pressing the "Set PDO Access" button from the main window for SW67940 (Fig. 2) the window "Set PDO Access" appears (Fig. 7a and 7b). This window is made to create the Receive and the Transmit PDO in the CANopen side, and to indicate which bytes are associated to these PDO.

It is divided in two parts, the "Receive PDO" and the "Transmit PDO". The first part is used to receive PDO in the CANopen network and copy the data in the internal memory array. The second part is used to transmit PDO in the CANopen network with the data of internal memory array.

The data of the columns in the "Receive PDO" have the following meanings:

- → In the Field "Cob-ID" the address for the PDO is defined;
- → In the Field "Dimension" the dimension of the PDO is defined (it can be between 1 and 8);
- ★ In the Field "Add B1" the first byte where the data will be saved in the internal memory array is defined;
- → In the Field "Add B2" the second byte where the data will be saved in the internal memory array is defined (only if Dimension > 1);

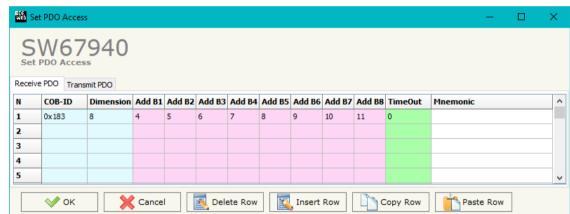

Figure 7a: "Set PDO Access - Receive PDO" window

- ▶ In the Field "Add B3" the third byte where the data will be saved in the internal memory array is defined (only if Dimension > 2);
- ▶ In the Field "Add B4" the fourth byte where the data will be saved in the internal memory array is defined (only if Dimension > 3);
- ▶ In the Field "Add B5" the fifth byte where the data will be saved in the internal memory array is defined (only if Dimension > 4);
- ▶ In the Field "Add B6" the sixth byte where the data will be saved in the internal memory array is defined (only if Dimension > 5);
- → In the Field "Add B7" the seventh byte where the data will be saved in the internal memory array is defined (only if Dimension > 6);
- ▶ In the Field "Add B8" the eighth byte where the data will be saved in the internal memory array is defined (only if Dimension > 7);
- The field "TimeOut" is used for put at zero the data into internal memory if the PDO doesn't arrive with a frequency less than the time expressed in the field. If the value in the field is 0, it means that you don't want to use this feature, and so the value is never deleted;
- → In the field "Mnemonic" the description for the PDO is defined.

Document code: MN67940 ENG Revision 1.001 Page 29 of 37

The data of the columns in the "Transmit PDO" have the following meanings:

- → In the Field "Cob-ID" the address for the PDO is defined;
- → In the Field "Dimension" the dimension of the PDO is defined (it can be between 1 and 8);
- → In the Field "Add B1" the first byte where the data will be loaded in the internal memory array is defined;
- → In the Field "Add B2" the second byte where the data will be loaded in the internal memory array is defined (only if Dimension > 1);

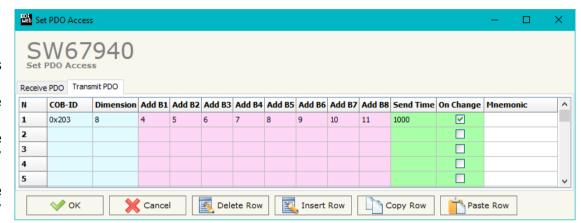

Figure 7b: "Set PDO Access - Transmit PDO" window

- → In the Field "Add B3" the third byte where the data will be loaded in the internal memory array is defined (only if Dimension > 2);
- ▶ In the Field "Add B4" the fourth byte where the data will be loaded in the internal memory array is defined (only if Dimension > 3);
- ▶ In the Field "Add B5" the fifth byte where the data will be loaded in the internal memory array is defined (only if Dimension > 4);
- ▶ In the Field "Add B6" the sixth byte where the data will be loaded in the internal memory array is defined (only if Dimension > 5);
- → In the Field "Add B7" the seventh byte where the data will be loaded in the internal memory IP array is defined (only if Dimension > 6);
- ▶ In the Field "Add B8" the eighth byte where the data will be loaded in the internal memory array is defined (only if Dimension > 7);
- In the Field "Send Time" insert the interval used to send the PDO. The time is in milliseconds;
- ▶ If the field "On Change" is checked, the gateway send the Transmit PDO when the data change the value;
- → In the field "Mnemonic" the description for the PDO is defined.

#### **EDS FILE:**

By Pressing the "EDS File" button from the main window for SW67940 (Fig. 2) it is possible to generate the EDS file to be imported into the CANopen Client.

Document code: MN67940 ENG Revision 1.001 Page 30 of 37

#### **UPDATE DEVICE:**

By pressing the "**Update Device**" button, it is possible to load the created Configuration into the device; and also the Firmware, if necessary. This by using the Ethernet port.

If you don't know the actual IP address of the device you have to use this procedure:

- → Turn OFF the Device;
- Put Dip1 of 'Dip-Switch A' in ON position;
- Turn ON the device
- Connect the Ethernet cable;
- Insert the IP "192.168.2.205";
- Select which operations you want to do;
- Press the "Execute update firmware" button to start the upload;
- When all the operations are "OK" turn OFF the Device;
- Put Dip1 of 'Dip-Switch A' in OFF position;
- Turn ON the device.

If you know the actual IP address of the device, you have to use this procedure:

- → Turn ON the Device with the Ethernet cable inserted;
- Insert the actual IP of the Converter;
- Select which operations you want to do;
- Press the "Execute update firmware" button to start the upload;
- ♦ When all the operations are "OK" the device automatically goes at Normal Mode.

At this point the configuration/firmware on the device is correctly updated.

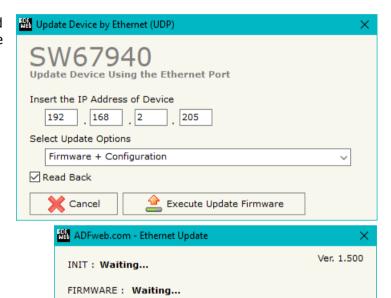

Figure 8: "Update device" windows

PROJECT: Waiting...

### Industrial Electronic Devices

User Manual CANopen / MQTT

Document code: MN67940\_ENG Revision 1.001 Page 31 of 37

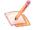

### Note:

When you receive the device, for the first time, you also have to update the Firmware in the HD67940 device.

# Warning:

If Fig. 9 appears when you try to do the Update try these points before seeking assistance:

- ♣ Check if the serial COM port selected is the correct one;
- ♦ Check if the serial cable is connected between the PC and the device;
- Try to repeat the operations for the updating;
- Try with another PC;
- Try to restart the PC;
- Check the LAN settings;
- → If you are using the program inside a Virtual Machine, try to use in the main Operating System;
- → If you are using Windows Seven, Vista, 8, 10 or 11 make sure that you have the administrator privileges;
- ➡ In case you have to program more than one device, using the "UDP Update", you have to cancel the ARP table every time you connect a new device on Ethernet. For do this you have to launch the "Command Prompt" and write the command "arp -d". Pay attention that with Windows Vista, Seven, 8, 10 or 11 you have to launch the "Command Prompt" with Administrator Rights;
- Pay attention at Firewall lock.

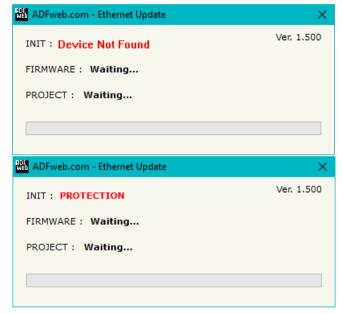

Figure 9: "Error" window

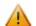

#### Warning:

In the case of HD67940 you have to use the software "SW67940": <a href="www.adfweb.com\download\filefold\SW67940.zip">www.adfweb.com\download\filefold\SW67940.zip</a>.

Document code: MN67940\_ENG Revision 1.001 Page 32 of 37

# **TEMPLATE STRING: DEFINITION OF MQTT PAYLOAD**

In the section "Set Communication" of the SW67940, it is possible to define a Template string for the MQTT messages. The template is necessary in order to define the structure of the payload of the MQTT message and the info contained. It is possible to have a simple text format or a JSON format.

The definition of the template can be done using Key words, used to link a specific information from/to CANopen. The key words used and their meanings are:

- → TIME: date and time of the MQTT message
- → <u>DESC</u>: description of the message

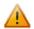

### Warning:

The key words must be defined between "\$" chars in order to be recognized (Ex.: \$VALUE\$).

Document code: MN67940\_ENG Revision 1.001 Page 33 of 37

## **MECHANICAL DIMENSIONS:**

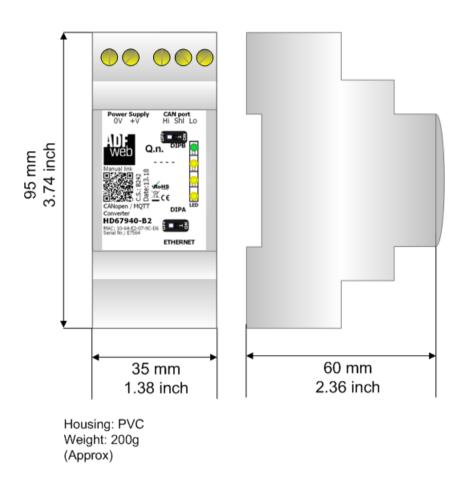

Figure 10a: Mechanical dimensions scheme for HD67940-B2

Document code: MN67940\_ENG Revision 1.001 Page 34 of 37

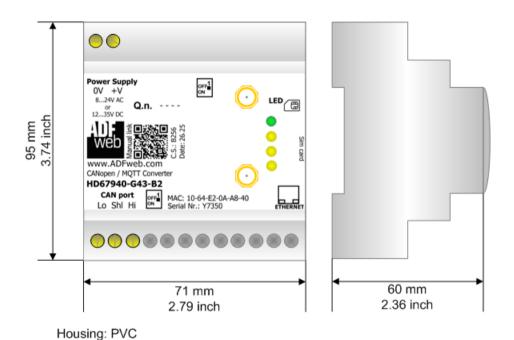

Figure 10b: Mechanical dimensions scheme for HD67940-G43-B2

Weight: 200g (Approx)

Document code: MN67940\_ENG Revision 1.001 Page 35 of 37

#### **ORDERING INFORMATIONS:**

The ordering part number is formed by a valid combination of the following:

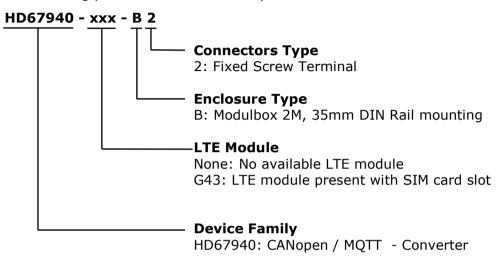

Order Code: **HD67940-B2** - CANopen / MQTT – Converter

Order Code: **HD67940-G43-B2 -** CANopen / MQTT - Converter (LAN + SIM LTE)

### **ACCESSORIES:**

Order Code: **AC34011** - 35mm Rail DIN - Power Supply 220/240V AC 50/60Hz - 12 V DC

Order Code: **AC34012** - 35mm Rail DIN - Power Supply 220/240V AC 50/60Hz - 24 V DC

Document code: MN67940 ENG Revision 1.001 Page 36 of 37

### DISCLAIMER:

All technical content within this document can be modified without notice. The content of the document is a under continual renewal. For losses due to fire, earthquake, third party access or other accidents, or intentional or accidental abuse, misuse, or use under abnormal conditions repairs are charged to the user. ADFweb.com S.r.l. will not be liable for accidental loss of use or inability to use this product, such as loss of business income. ADFweb.com S.r.l. shall not be liable for consequences of improper use.

#### OTHER REGULATIONS AND STANDARDS:

#### WEEE INFORMATION

Disposal of old electrical and electronic equipment (as in the European Union and other European countries with separate collection systems).

This symbol on the product or on its packaging indicates that this product may not be treated as household rubbish. Instead, it should be taken to an applicable collection point for the recycling of electrical and electronic equipment. If the product is disposed correctly, you will help prevent potential negative environmental factors and impact of human health, which could otherwise be caused by inappropriate disposal. The recycling of materials will help to conserve natural resources. For more information about recycling this product, please contact your local city office, your household waste disposal service or the shop where you purchased the product.

#### RESTRICTION OF HAZARDOUS SUBSTANCES DIRECTIVE

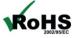

The device respects the 2002/95/EC Directive on the restriction of the use of certain hazardous substances in electrical **RoHS** and electronic equipment (commonly referred to as Restriction of Hazardous Substances Directive or RoHS).

### **CE MARKING**

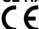

The product conforms with the essential requirements of the applicable EC directives.

Document code: MN67940 ENG Revision 1.001 Page 37 of 37

### **WARRANTIES AND TECHNICAL SUPPORT:**

For fast and easy technical support for your ADFweb.com SRL products, consult our internet support at <a href="www.adfweb.com">www.adfweb.com</a>. Otherwise contact us at the address support@adfweb.com

### **RETURN POLICY:**

If while using your product you have any problem and you wish to exchange or repair it, please do the following:

- → Obtain a Product Return Number (PRN) from our internet support at <a href="https://www.adfweb.com">www.adfweb.com</a>. Together with the request, you need to provide detailed information about the problem.
- → Send the product to the address provided with the PRN, having prepaid the shipping costs (shipment costs billed to us will not be accepted).

If the product is within the warranty of twelve months, it will be repaired or exchanged and returned within three weeks. If the product is no longer under warranty, you will receive a repair estimate.

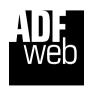

ADFweb.com S.r.I. Via Strada Nuova, 17 IT-31010 Mareno di Piave TREVISO (Italy) Phone +39.0438.30.91.31 Fax +39.0438.49.20.99

www.adfweb.com

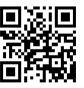